## Отчет СЗВ-ТД

С 1 января 2023 года ПФР и ФСС объединились в единый социальный фонд. В связи с этим с **1 квартала 2023 года** отчет сдается по новой фо<mark>рм</mark>е – ЕФС-1. Подробная информация в статье [ЕФС \(Единая форма сведений\)](https://help.astralnalog.ru/pages/viewpage.action?pageId=151570412). За 4 квартал 2022 года необходимо сдавать в старой форме.

Перед отправкой отчета СЗВ-ТД необходимо отправить [Заявление на подключение к ЭДО ПФР](https://help.astralnalog.ru/pages/viewpage.action?pageId=129668635). Для создания отчета СЗВ-ТД перейдите в О тчеты Регламентированные отчеты, нажмите кнопку Создать. Раскройте раздел ПФР, найдите форму СЗВ-ТД и нажмите кнопку Выбрать.

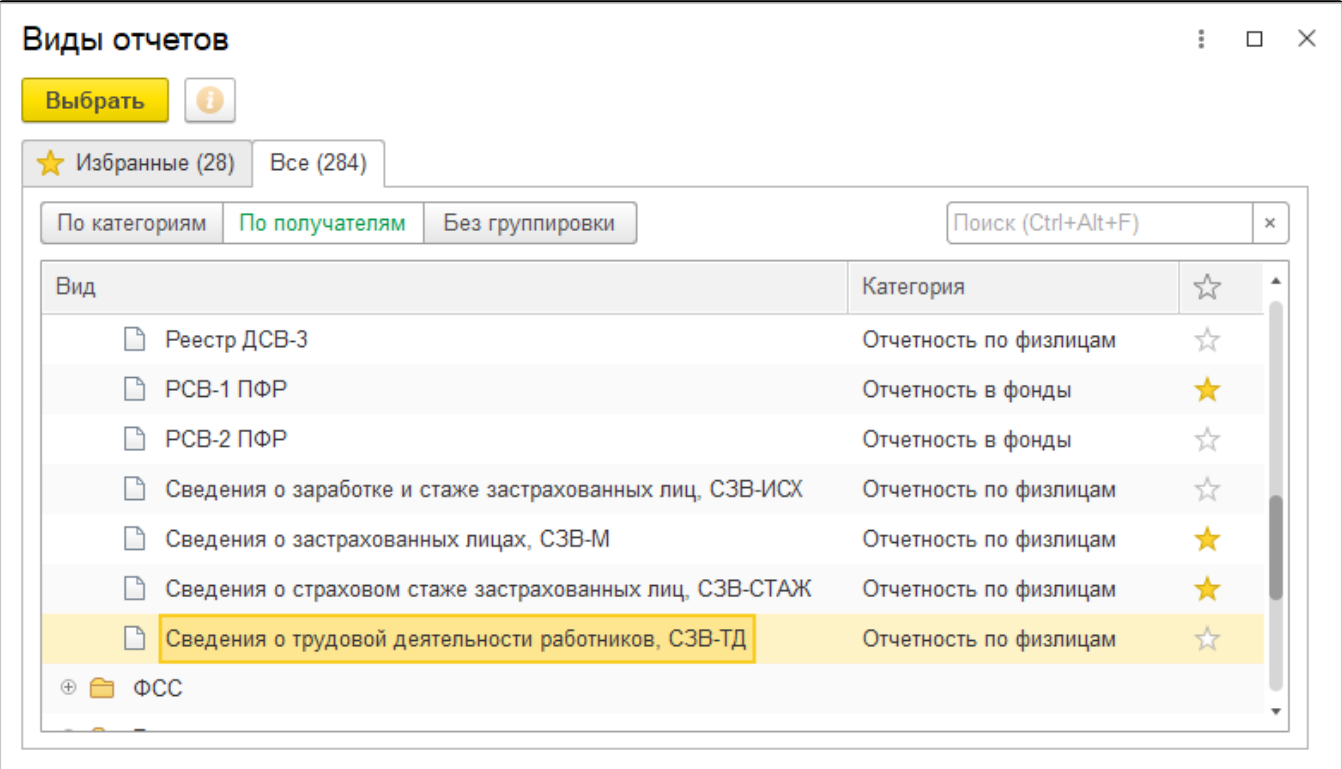

Откроется форма для заполнения. Существует 2 варианта заполнения:

- 1. **Заполнить** кнопка предназначена для автоматического заполнения по сотрудникам.
- 2. **Подбор** кнопка предназначена для выборочного указания сотрудников, по которым будет отправлена форма:

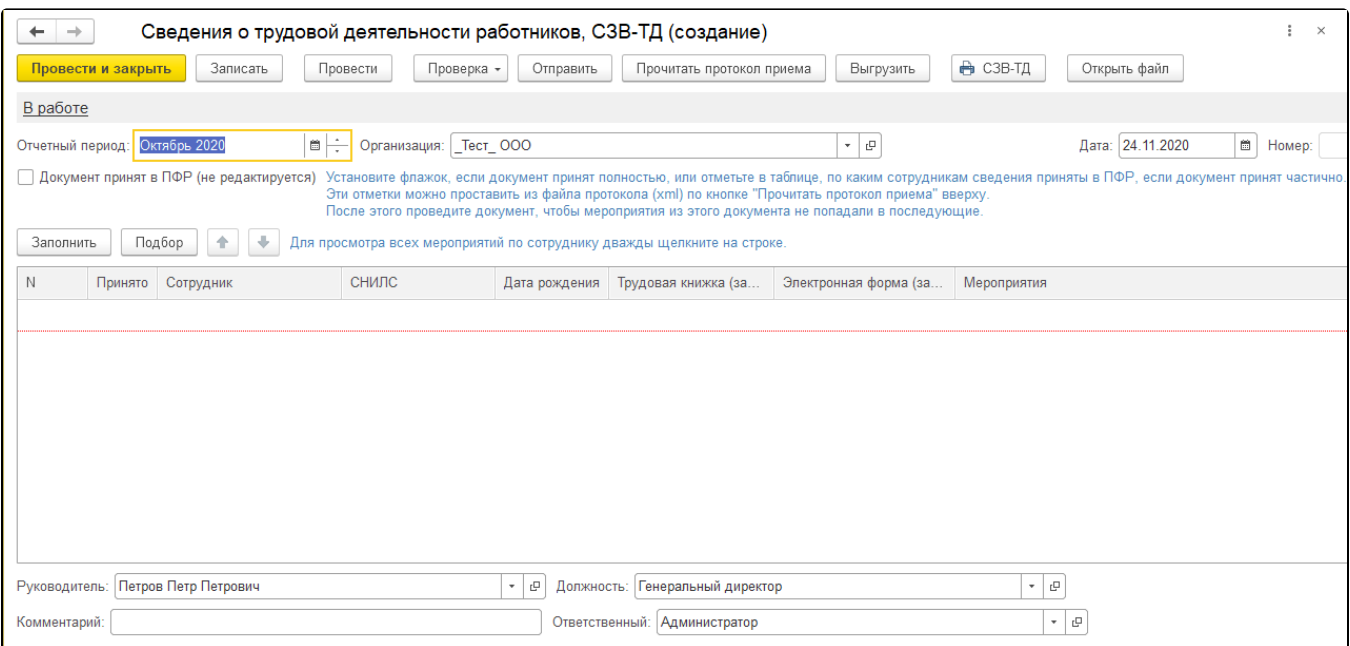

После указания сотрудников нажмите кнопку Провести, но даже если это не будет сделано, программа «1С» укажет на это:

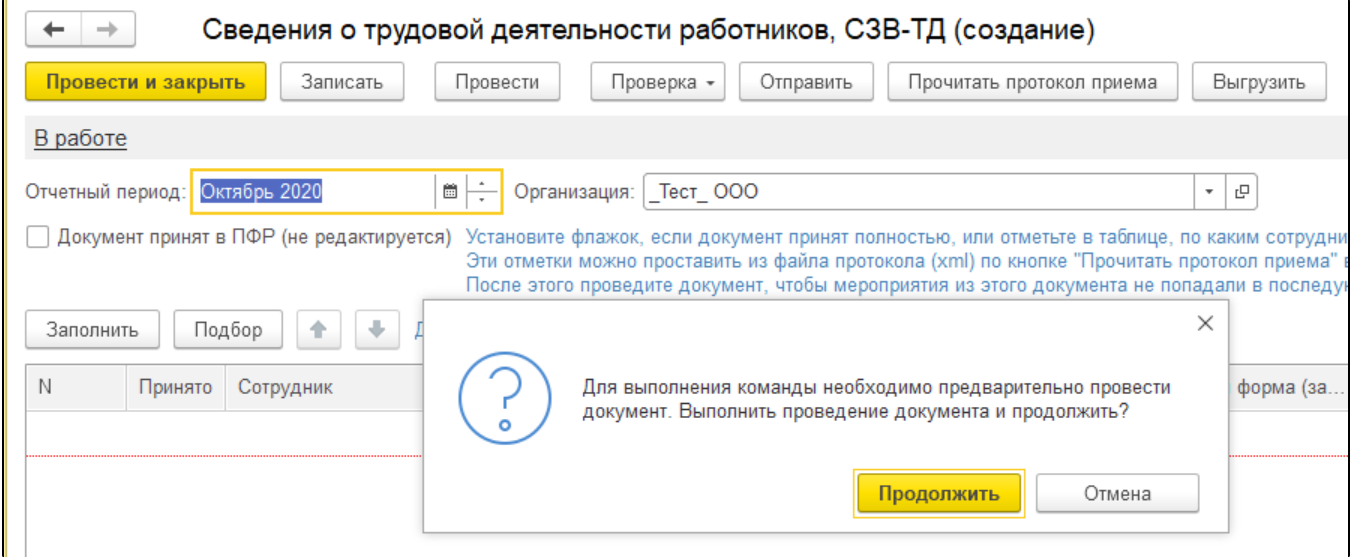

После нажатия кнопки Продолжить появится предупреждающее окно с просьбой проверить корректность. Установите флажок в поле с подтверждением корректности заполнения и нажмите кнопку Отправить:

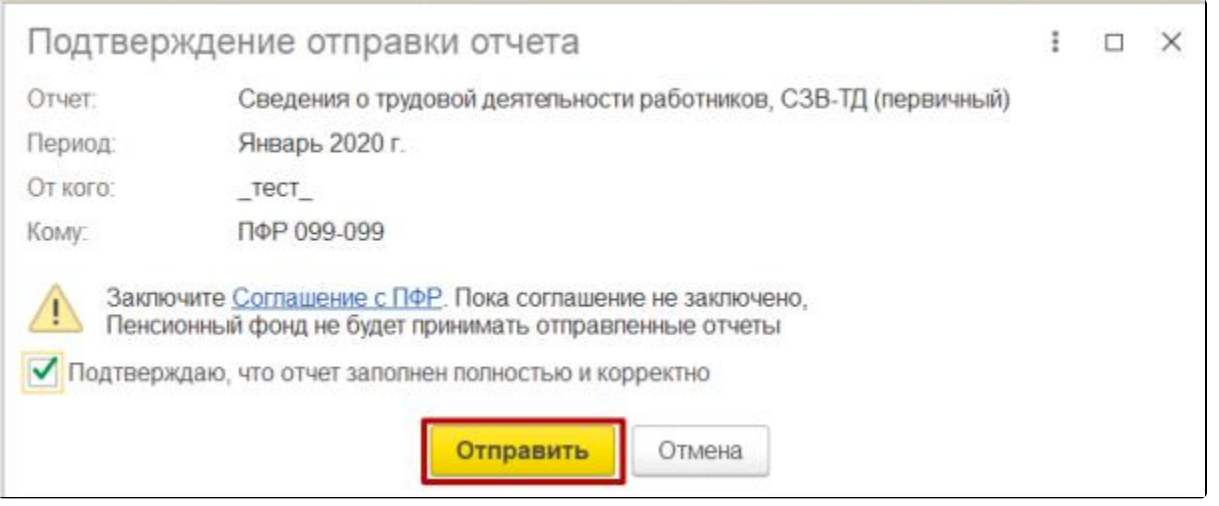

При нажатии кнопки Провести может появиться окно с сообщением, что не указаны мероприятия по сотруднику. Для того чтобы указать мероприятия, двойным кликом выберите сотрудника в форме отчета:

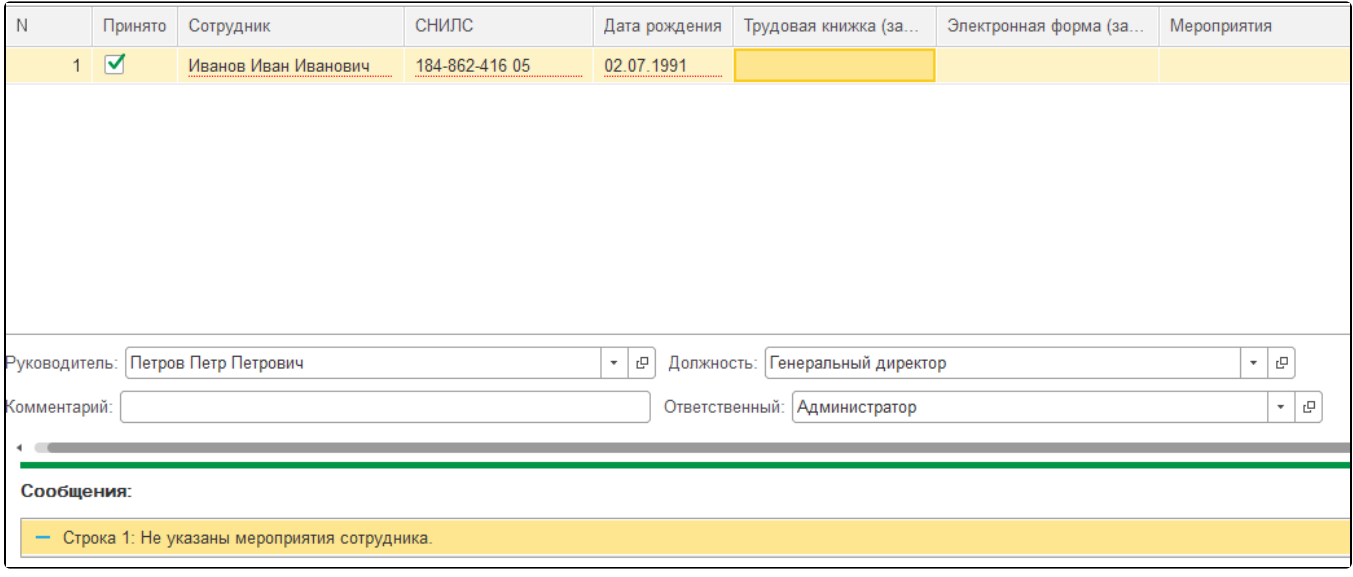

После перехода заполните все подсвеченные красным поля, а из выпадающего списка Вид мероприятия выберите необходимое. Затем нажмите кнопку Ок:

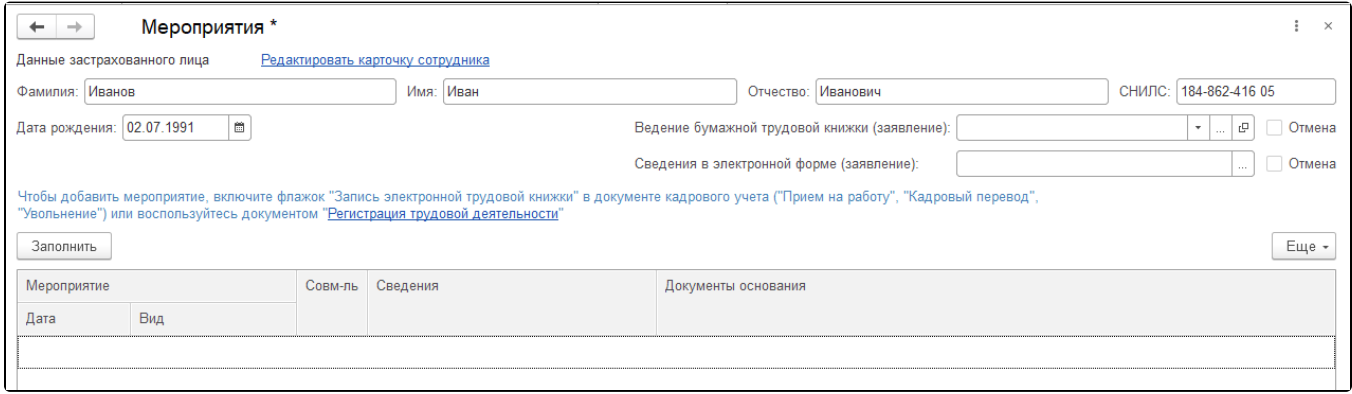